# Microsoft Word 2007 Tutorial

#### **TABLE OF CONTENTS**

| CHAPTER 1:THE WORD ENVIRONMENT | <u> 5</u>                              |
|--------------------------------|----------------------------------------|
|                                |                                        |
| THE SCREEN LAYOUT              |                                        |
| THE MICROSOFT OFFICE BUTTON    |                                        |
| THE RIBBON                     |                                        |
| QUICK ACCESS TOOLBAR           |                                        |
| CHAPTER 2: THE WORD DOCUMENT   | 8                                      |
|                                |                                        |
| CREATE A NEW DOCUMENT          |                                        |
| OPENING AN EXISTING DOCUMENT   |                                        |
| SAVING A DOCUMENT              |                                        |
| DOCUMENT VIEWS                 |                                        |
| CLOSING A DOCUMENT             |                                        |
| WORD OPTIONS                   |                                        |
| CHAPTER 3: DOCUMENT EDITING    | 11                                     |
| CHAITEN 3. DOCUMENT EDITING    | ······································ |
| TYPING AND INSERTING TEXT      |                                        |
| SELECTING TEXT                 |                                        |
| DESELECTING TEXT               |                                        |
| INSERTING ADDITIONAL TEXT      |                                        |
| DELETING TEXT                  |                                        |
| SEARCH AND REPLACE TEXT        |                                        |
| UNDO CHANGES                   |                                        |
| REDO CHANGES                   |                                        |
|                                |                                        |
| CHAPTER 4: TEXT FORMATTING     | 13                                     |
|                                |                                        |
| STYLES                         |                                        |
| CHANGE FONT AND SIZE           |                                        |
| FONT STYLES AND EFFECTS        |                                        |
| CHANGE TEXT COLOR              |                                        |
| COPY FORMATTING                |                                        |
| CLEAR FORMATTING               |                                        |

#### 3 THE PNP BASIC COMPUTER ESSENTIALS e-Learning (MS Word 2007)

| CHAPTER 5: PARAGRAPH FORMATTING16                                    |
|----------------------------------------------------------------------|
|                                                                      |
| CHANGE PARAGRAPH ALIGNMENT                                           |
| INDENT PARAGRAPHS                                                    |
| INDENT ONLY THE FIRST LINE OF THE PARAGRAPH                          |
| INCREASE OR DECREASE THE LEFT INDENT OF AN ENTIRE PARAGRAPH          |
| INCREASE OR DECREASE THE RIGHT INDENT OF AN ENTIRE PARAGRAPH         |
| SET AN INDENT USING THE TAB KEY                                      |
| INDENT ALL BUT THE FIRST LINE OF A PARAGRAPH                         |
| CREATE A NEGATIVE INDENT                                             |
| ADD BORDERS AND SHADING                                              |
| CHANGE SPACING BETWEEN PARAGRAPHS AND LINES                          |
| New Quick Styles                                                     |
| WATERMARKS                                                           |
| ADD A TEXT WATERMARK TO DOCUMENT                                     |
| ADD A BACKGROUND COLOR OR TEXTURE TO A WEBPAGE OR AN ONLINE DOCUMENT |
| TURN A PICTURE INTO A BACKGROUND OR WATERMARK                        |
| ADD A WATERMARK ONLY TO SELECTED PAGES                               |
| CHANGE A WATERMARK                                                   |
| CHANGE A DOCUMENT BACKGROUND                                         |
| REMOVE A WATERMARK                                                   |
| REMOVE A BACKGROUND                                                  |
|                                                                      |
| CHAPTER 6: TABLES                                                    |
|                                                                      |
| CREATE A TABLE                                                       |
| ENTER DATA IN A TABLE                                                |
| MODIFY THE TABLE STRUCTURE AND FORMAT A TABLE                        |
| MODIL I THE TABLE STROUTORE AND FORMAL A TABLESSMENT STROUTON        |
| CHAPTER 7: GRAPHICS31                                                |
|                                                                      |
| SYMBOLS AND SPECIAL CHARACTERS                                       |
| EQUATIONS                                                            |
| ILLUSTRATIONS AND PICTURES                                           |
| RESIZE GRAPHICS                                                      |

#### 4 THE PNP BASIC COMPUTER ESSENTIALS e-Learning (MS Word 2007)

| CHAPTER 8: DOCUMENT PROOFING3                              | 4         |
|------------------------------------------------------------|-----------|
|                                                            |           |
| SPELLING AND GRAMMAR                                       |           |
| THESAURUS                                                  |           |
| TURN ON AND OFF CHANGE TRACKING                            |           |
| RESTRICT FORMATTING CHANGES                                |           |
| CHANGE THE WAY THAT MARKUP IS DISPLAYED                    |           |
| CHAPTER 9: PAGE FORMATTING3                                | 8         |
|                                                            |           |
| MODIFY PAGE MARGINS AND ORIENTATIONS                       |           |
| APPLY PAGE BORDER AND COLOR                                |           |
| INSERT COMMON HEADER AND FOOTER INFORMATION                |           |
| CREATE A PAGE BREAK                                        |           |
| INSERT A BLANK PAGE                                        |           |
| CHAPTER 10: TABLE OF CONTENTS4                             | <u>.1</u> |
|                                                            |           |
| CREATE TABLE OF CONTENTS                                   |           |
| UPDATE TABLE OF CONTENTS                                   | ••        |
| DELETE TABLE OF CONTENTS                                   | ••        |
| CHAPTER 11: LISTS4                                         | .3        |
|                                                            |           |
| BULLETED AND NUMBERED LISTS                                |           |
| FORMATTING LISTS                                           | ••        |
| CHAPTER 12: REVISED PNP GUIDELINES FOR THE STANDARD        |           |
| PREPARATION OF COMMUNICATION 4                             | <u>.4</u> |
|                                                            |           |
| MEMO FORMAT                                                |           |
| CMC/LETTER FORMAT                                          |           |
| SOP/PNPMC FORMAT                                           |           |
| SAMPLE INVITATION                                          |           |
| CHAPTER 13: SAMPLE EXERCISES6                              | <u>8</u>  |
| MULTIPLE CHOICE                                            |           |
| INTERNATIONAL COMPUTER DRIVING LICENSE (ICDL) TYPE OF EXAM |           |
|                                                            |           |

#### **Chapter 1: The Word Environment**

#### THE SCREEN LAYOUT

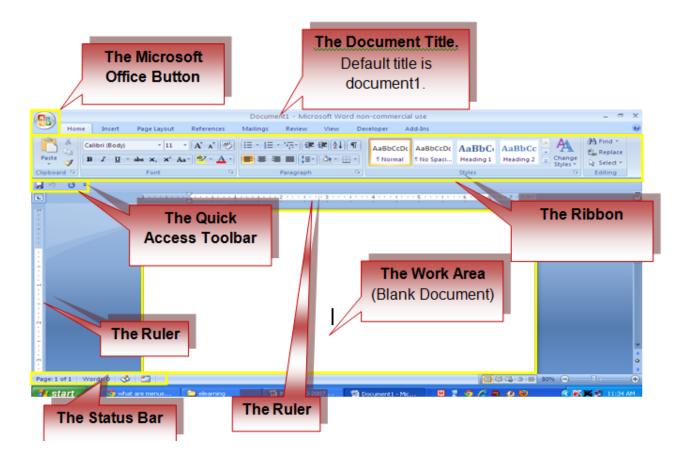

#### THE MICROSOFT OFFICE BUTTON

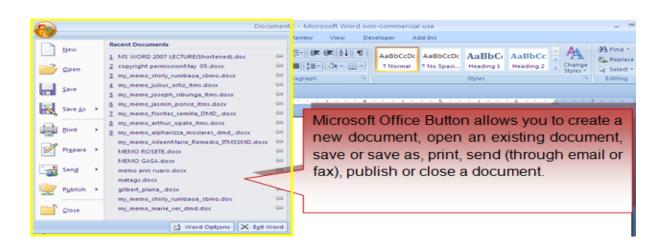

The **Philippine National Police** does not endorse any product, brand or service. This tutorial is for training purposes only and not for sale.

#### References:

## THE RIBBON

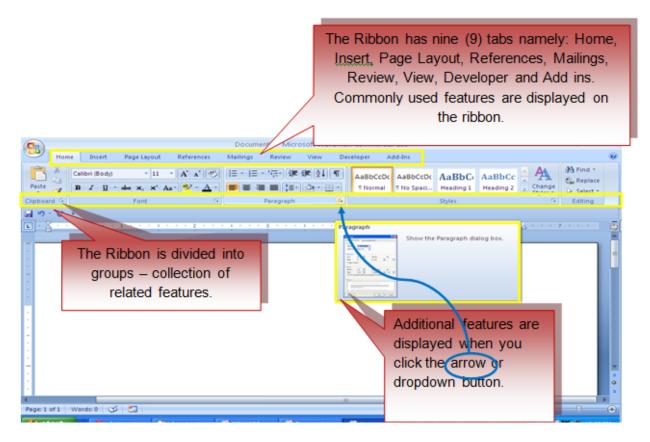

Groups in each tab are the following:

Home: Clipboard, Fonts, Paragraph, Styles, and Editing.

**Insert:** Pages, Tables, Illustrations, Links, Header & Footer, Text, and Symbols **Page Layout:** Themes, Page Setup, Page Background, Paragraph, Arrange

References: Table of Contents, Footnote, Citation & Bibliography, Captions, Index,

and Table of Authorities

Mailings: Create, Start Mail Merge, Write & Insert Fields, Preview Results, Finish

Review: Proofing, Comments, Tracking, Changes, Compare, Protect

View: Document Views, Show/Hide, Zoom, Window, Macros

**Developer:** Code, Controls, XML, Protect, Templates **Add-Ins:** Menu Commands, Toolbar Commands

#### **QUICK ACCESS TOOLBAR**

The Quick Access Toolbar (QAT) is a Windows Office feature that contains a set of predefined or commonly used commands. The QAT is located in the upper left-hand corner of an Office application. It may be displayed either above or below the ribbon.

#### **Move the Quick Access Toolbar**

Ways to move the QAT:

- Click Customize Quick Access Toolbar
- In the list, click Show Below the Ribbon or Show Above the Ribbon.

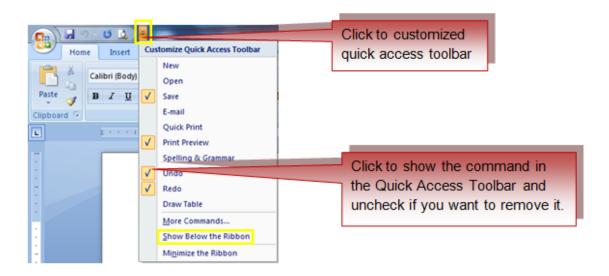

#### Add a command to the Quick Access Toolbar

Ways to add commands in the QAT:

- On the Ribbon, click the appropriate tab or group to display the command that you want to add to the Quick Access Toolbar.
- Right-click the command, and then click Add to Quick Access Toolbar on the shortcut menu.
  - The buttons in the QAT cannot be resized.
  - The Quick Access Toolbar cannot be displayed on multiple lines.
  - Only commands can be added to the Quick Access Toolbar.

Location of QAT as follows:

• Upper-left corner next to the Microsoft Office Button (default location)

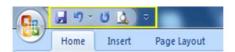

Below the Ribbon, which is part of the Microsoft Office Fluent user interface

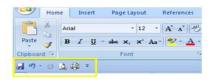

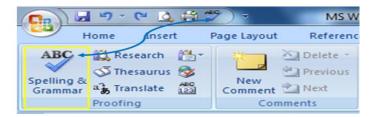

### **Chapter 2: The Word Document**

#### **CREATE A NEW DOCUMENT**

- Click the Microsoft Office Button and then click New or
- · Press CTRL+N on the keyboard
  - When you click on the Microsoft Office Button and Click New, New Document Dialogue box will be displayed. You can choose on the following options:
    - A blank document, workbook, or presentation.
    - A document, workbook, or presentation from a template.
    - A new document, workbook, or presentation from an existing file.
  - Click Blank, if you wish to start from a blank document.
  - When you press CTRL+N on the keyboard, a blank document will appear.

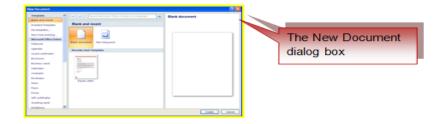

The **Philippine National Police** does not endorse any product, brand or service.

This tutorial is for training purposes only and not for sale.

#### **OPENING AN EXISTING DOCUMENT**

- Click the **Microsoft Office Button**, then click Open and select the file you want to open in the open document dialog box, or
- Press CTRL+O on the keyboard and select the file you want to open in the open document dialog box, or
- Click the Microsoft Office Button and click the name of the recently used the document in the Recent Documents.

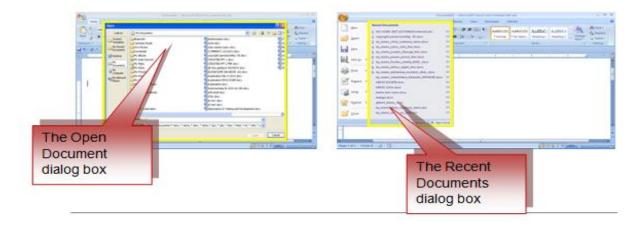

#### **SAVING A DOCUMENT**

- Click the **Microsoft Office Button**, then click Save or Save as and in the save document dialog box, type the filename then click save, or
- Press CTRL+S on the keyboard and in the save document dialog box, type the filename then click save, or
- Click the **Diskette** icon on the Quick Access Toolbar.
- If you wish to save your work in a lower version, click Save As, and Click Word 97-2003 or in the save dialog box, change the file type into Word 97-2003 format.

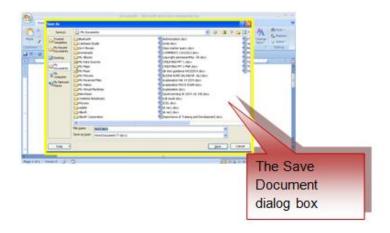

#### **DOCUMENT VIEWS**

- Print Layout: Shows how text, graphics, and other elements will be positioned on the page when printed.
- Full Screen Reading: A full- screen view of a document. It displays two pages at a time. It is useful for proof-reading.
- Web Layout: Shows how the document will look as a web page.
- Outline: This is an outline form of the document in the form of bullets.
- **Draft**: Displays a document as a continuous text scroll; page breaks are denoted by dashed lines.

Ways to view a document in different forms:

- Click the document views shortcuts at the bottom of the screen, or
- Click the View Tab on the Ribbon and Click on the appropriate document view.

#### **CLOSING A DOCUMENT**

Ways to close a document:

- Click the Office Button, then Click Close, or
- Press ALT+F4 on the keyboard, or
- Click x button at the upper rightmost portion of the document.

#### **WORD OPTIONS**

Ways to access other customizable options:

- Click the Office Button
- Click Word Options

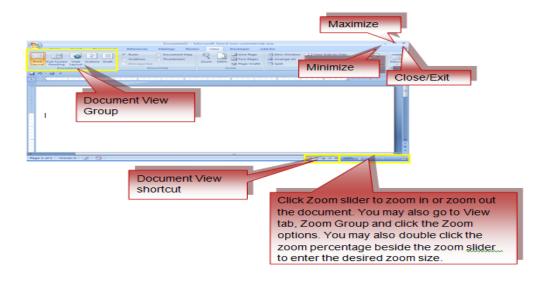

The **Philippine National Police** does not endorse any product, brand or service.

#### **Chapter 3: Document Editing**

#### TYPING AND INSERTING TEXT

When you start typing, the text will appear where the blinking cursor is located. You can move the cursor by using the arrow keys on the keyboard or using the mouse pointer.

Keyboard shortcuts that maybe used to position the cursor within the document:

MOVE ACTION

Next line

Beginning of the line

End of the line

Top of the document

End of the document

CTRL+HOME

CTRL+END

#### **SELECTING TEXT**

- Press the left mouse button and select the select the text, or
- Hold down the SHIFT key on the keyboard and highlight text using the arrow keys.
- Other shortcuts used in selecting text:

| SELECTION        | SHORTCUT                                              |
|------------------|-------------------------------------------------------|
| Whole word       | Double-click within the word                          |
| Whole paragraph  | Triple-click within the paragraph                     |
| Several words or | Drag the mouse over the words, or hold                |
| lines            | down <b>SHIFT</b> while using the arrow keys          |
| Entire document  | Choose Editing   Select   Select All from the Ribbon, |
|                  | or press CTRL+A                                       |

#### **DESELECTING TEXT**

- Click anywhere on the page outside of the selection, or
- Press an arrow key on the keyboard.

#### **INSERTING ADDITIONAL TEXT**

- Type Text:
  - Place your cursor where you want to add the text
  - Start typing

#### Copy and Paste Text:

- Highlight the text you wish to copy then right click and click Copy
- o Place your cursor where you want to put the text in the document
- o Right click and click Paste.

#### Cut and Paste Text:

- Highlight the text you wish to copy
- Right click and click Cut, place your cursor where you want to put the text in the document
- Right click and click Paste.

#### Drag Text:

- Highlight the text you wish to move, left click on the highlighted text
- Drag it to where you want to place the text in the document.
- Use the Clipboard Group in the Ribbon

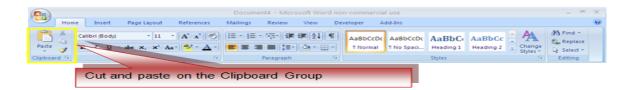

#### **DELETING TEXT**

- Use the BACKSPACE key on the keyboard to delete text on the left
- Use **DELETE** key on the keyboard to delete text on the right.
- To delete a large selection of text, highlight the text and press the DELETE key.

#### SEARCH AND REPLACE TEXT

- Click Find on the Editing Group on the Ribbon
- To find and replace a word or phrase in the document, click Replace on the Editing Group of the Ribbon.
- · Press CTRL+F on the keyboard

#### **UNDO CHANGES**

- Click the Undo Button on the Quick Access Toolbar, or
- Press CTRL+Z on the keyboard

The **Philippine National Police** does not endorse any product, brand or service.

#### **REDO CHANGES**

- Click the Redo Button on the Quick Access Toolbar, or
- Press CTRL+Y on the keyboard

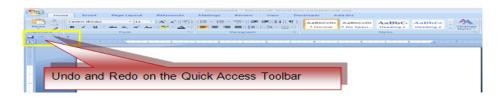

## **Chapter 4: Text Formatting**

#### **STYLES**

Styles are formatting tools that include font typefaces/style, font size, effects colors etc. It is located in the Home Tab of the Ribbon.

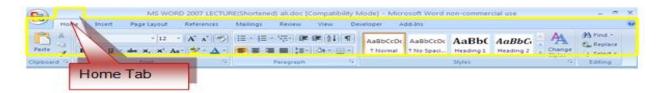

#### **CHANGE FONT AND SIZE**

Ways to change the Font Typefaces/Style:

• Click the **the Font Style dropdown list** and choose the appropriate font style.

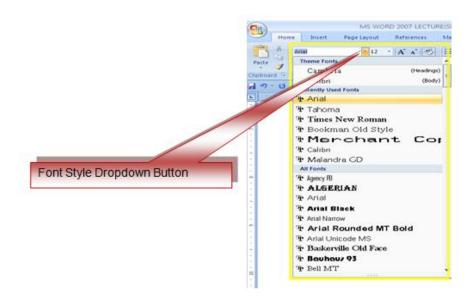

Ways to change the font size:

- Click the Font Size dropdown list and choose the appropriate font size, or
- Click the increase or decrease font size buttons or you may just type the
  desired font size.

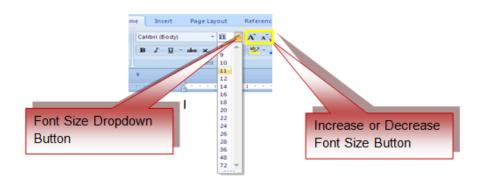

#### **FONT STYLES EFFECTS**

Font style effects include the following: Bold, Italic, Underline, Strikethrough, Subscript, Superscript and Change Case. These formatting options are located in the font group.

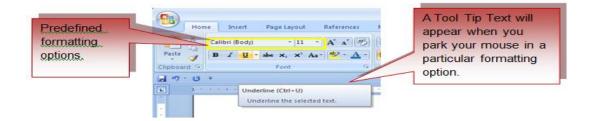

#### **CHANGE TEXT COLOR**

Ways to change the text color:

- Select the text and click the **Colors** button in the Font Group, or
- · Highlight the text and right click and choose the colors button, or
- Select the color by clicking the dropdown arrow next to the color button.

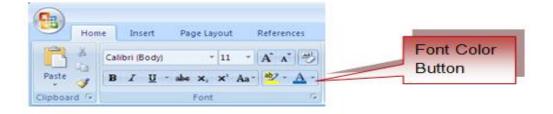

The **Philippine National Police** does not endorse any product, brand or service.

#### **COPY FORMATTING**

Ways to copy the format of a particular word or text:

- Select the word with the formatting you want to copy.
- Click the Format Painter button on the Clipboard Group on the Home Tab
- Apply the copied format on a selected word or text.

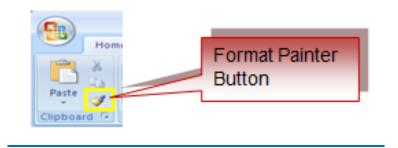

#### **CLEAR FORMATTING**

Ways to clear text formatting:

- Select the text you wish to clear the formatting.
- Click the **Styles** button on the Styles Group on the Home Tab.
- Click Clear All in the Style dialogue box.

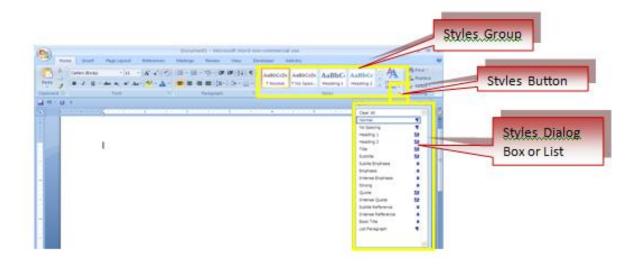

#### **Chapter 5: Paragraph Formatting**

The paragraph formatting can be accessed **Page Layout** Tab or the **Paragraph** Group in the Home Tab of the Ribbon.

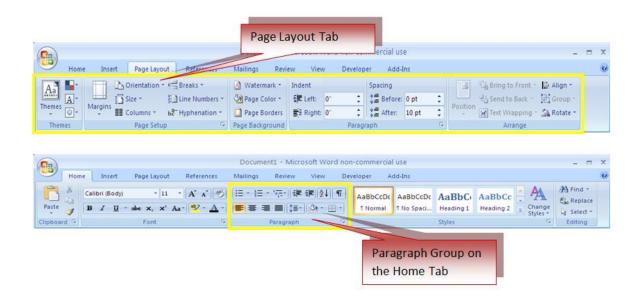

#### **CHANGE PARAGRAPH ALIGNMENT**

Ways to change the alignment:

- Click the Home Tab
- Choose the appropriate alignment button on the Paragraph Group.
  - Align Left: the text is aligned with your left margin
  - Center: the text is centered within your margins
  - Align Right: the text is aligned with your right margin.
  - Justify: the text is aligned with both the left and right margins.

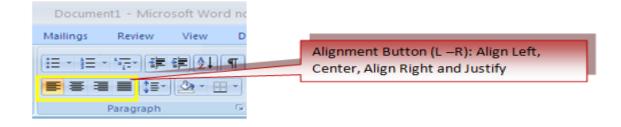

The **Philippine National Police** does not endorse any product, brand or service.

#### **INDENT PARAGRAPHS**

Indent is used to described the distance of the paragraph from either the left or the right margin. You can increase or decrease the indentation of a paragraph or group of paragraphs or create a negative indent (also known as an outdent), which pulls the paragraph out toward the left margin.

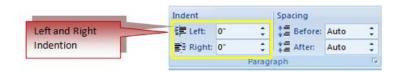

#### INDENT ONLY THE FIRST LINE OF A PARAGRAPH

- Click in front of the line that you want to indent.
- On the Page Layout tab, click the Paragraph Dialog Box Launcher, and then click the Indents and Spacing tab.
- In the Special list under Indentation, click First line, and then in the By box, set the amount of space that you want the first line to be indented.

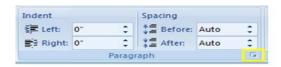

The first line of the paragraph and all subsequent paragraphs will be indented. Any paragraphs before the selected paragraph must be manually indented by using the same procedure.

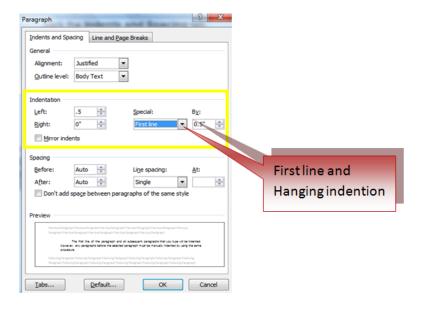

#### INCREASE OR DECREASE THE LEFT INDENT OF AN ENTIRE **PARAGRAPH**

- Select the paragraph that you want to change.
- On the Page Layout tab, in the Paragraph group, click the arrows next to **Indent Left** to increase or decrease the left indentation of the paragraph.

#### INCREASE OR DECREASE THE RIGHT INDENT OF AN ENTIRE **PARAGRAPH**

- Select the paragraph that you want to change.
- On the Page Layout tab, in the Paragraph group, click the arrows next to **Indent Right** to increase or decrease the right indentation of the paragraph.

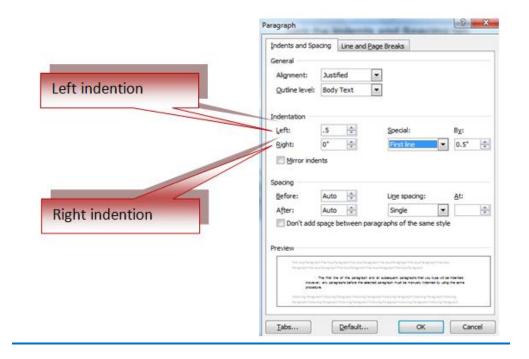

#### TO INDENT AN ENTIRE PARAGRAPH, CLICK IN FRONT OF ANY LINE BUT THE FIRST LINE

- Click the Microsoft Office Button , and then click Word Options.
- Click **Proofing**.
- Under AutoCorrection settings, click AutoCorrect Options, and then click the AutoFormat As You Type tab.
- Select the **Set left- and first-indent with tabs and backspaces** check box.
- To indent the first line of a paragraph, click in front of the line.

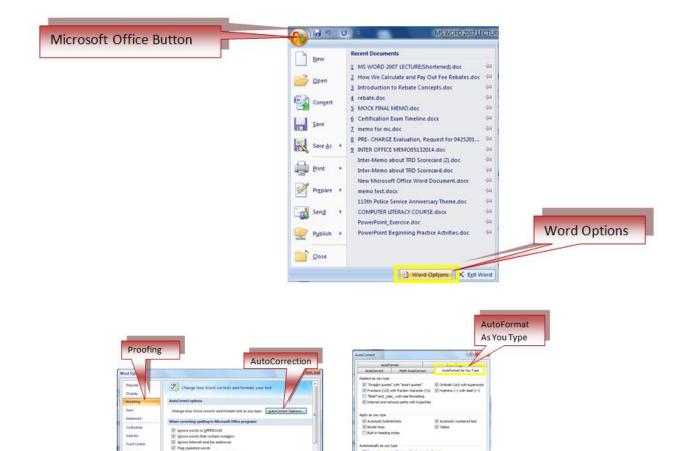

OK Canoni

#### SET AN INDENT BY USING THE TAB KEY

Press the TAB key.

Ways to remove the indent:

- Press BACKSPACE before you move the insertion point. or
- Click Undo on the Quick Access Toolbar or
- Press CTRL+Z

#### INDENT ALL BUT THE FIRST LINE OF A PARAGRAPH

- Select the paragraph in which you want to indent all but the first line of the paragraph, also referred to as a hanging indent.
- On the horizontal ruler, drag the Hanging Indent marker to the position at which you want the indent to start.

If you don't see ruler, click the **View Ruler** button at the top of the vertical scroll bar.

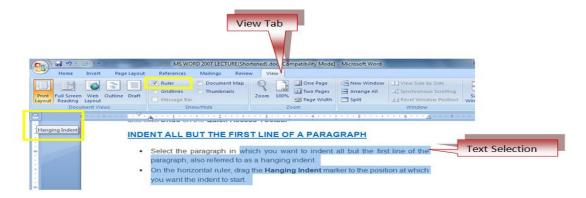

#### **USE PRECISE MEASUREMENTS TO SET A HANGING INDENT**

To be more precised in setting a hanging indent, select options on the **Indents and Spacing** tab.

 On the Page Layout tab, click the Paragraph Dialog Box Launcher, and then click the Indents and Spacing tab.

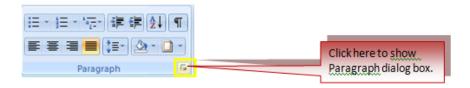

• In the **Special** list under **Indentation**, click **Hanging**, and then in the **By** box, set the amount of space that you want for the hanging indent.

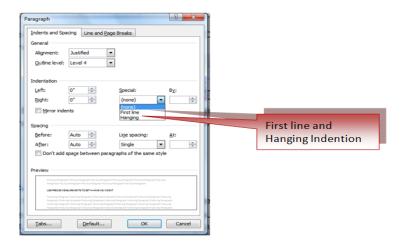

#### CREATE A NEGATIVE INDENT

- Select the text or paragraph that you want to extend into the left margin.
- On the **Page Layout** tab, in the **Paragraph** group, click the down arrow in the Indent Left box.
- Continue to click the down arrow until the selected text is positioned where you want it in the left margin.

#### ADD BORDERS AND SHADING

Ways to create a border around a paragraph or paragraphs:

- Select the area of text where you want to put borders or shading.
- Click the **Borders** Button on the Paragraph Group on the Home Tab
- Choose the Border and Shading
- Choose the appropriate option.

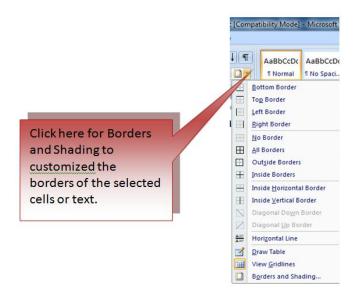

#### **CHANGE SPACING BETWEEN PARAGRAPHS AND LINES**

Ways to change the space between lines and paragraphs:

- Select the paragraph or paragraphs you wish to change.
- On the Home Tab, Click the Paragraph Dialog Box
- Click the **Indents and Spacing** Tab
- In the **Spacing** section, adjust your spacing accordingly

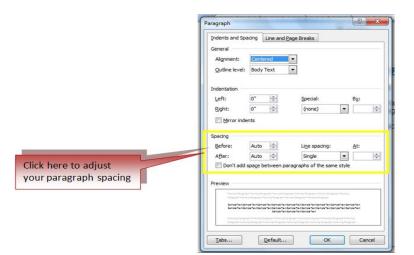

#### **NEW QUICK STYLES**

Ways to create a style easily:

- Insert your cursor anywhere in the chosen style
- Click the Styles dialog box

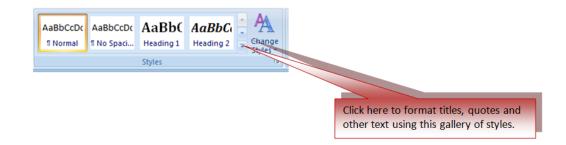

Click Save Selection as New Quick Style

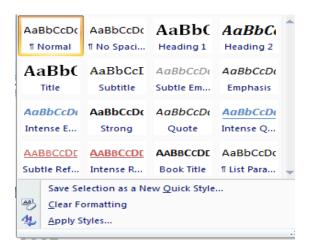

## WATERMARK

Watermarks are text or pictures that are placed behind document text.

#### ADD A TEXT WATERMARK TO DOCUMENT

Ways to insert a predesigned watermark from a gallery of watermark text:

- On the Page Layout tab, in the Page Background group, click Watermark.
- Click a predesigned watermark, such as Confidential or Urgent, in the gallery of watermarks.
- Click **Custom Watermark**, click **Text watermark** and then select or type the text that you want. You can also format the text.
- Use Print Layout view, to view the watermark as it will appear on the printed page.

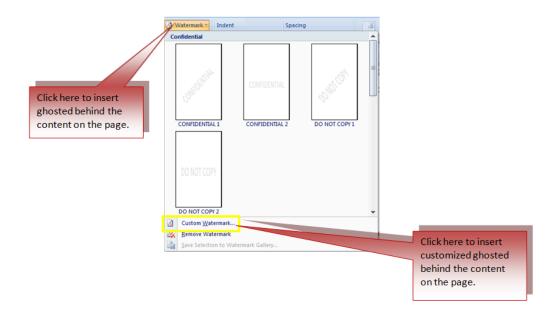

## ADD A BACKGROUND COLOR OR TEXTURE TO A WEB PAGE OR AN ONLINE DOCUMENT

- On the Page Layout tab, in the Page Background group, click Page Color.
- Click the color that you want under Theme Colors or Standard Colors.
- Click Fill Effects to change or add special effects, such as gradients, textures, or patterns.

#### **TURN A PICTURE INTO A BACKGROUND OR WATERMARK**

Ways to turn a picture, clip art, or a photo into a watermark:

- On the Page Layout tab, in the Page Background group, click Watermark.
- Click Printed Watermark.
- Click Picture watermark, and then click Select Picture.
- Select the picture that you want, and then click **Insert**.
- Select a percentage under **Scale** to insert the picture at a particular size
- Select the Washout check box to lighten the picture so that it doesn't interfere
  with text.

The picture that you selected is applied as a watermark to the entire document.

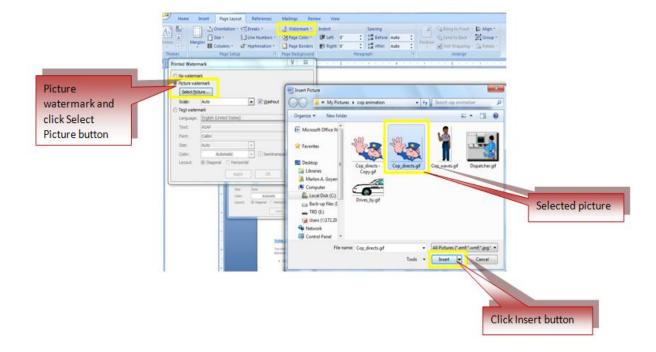

#### ADD A WATERMARK ONLY TO SELECTED PAGES

Ways to add a watermark only to selected pages:

- In Draft view, replace the page breaks surrounding the pages to which you want to add watermarks with section breaks.
- On the Page Layout tab, in the Page Setup group, click Breaks, and then click Next Page under Section Breaks.

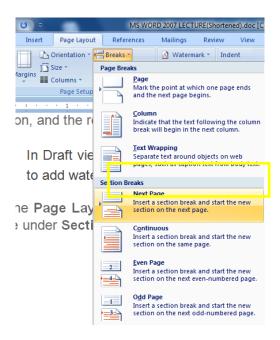

- Switch to Print Layout view.
- Double-click the document header area on the page where you want the watermark to appear. This opens the header.
- Microsoft Office Word places watermarks in the header even though they don't appear in the header.
- Under **Header & Footer Tools**, on the **Design** tab, in the **Navigation** group, click **Link to Previous** so that the headers are no longer linked.

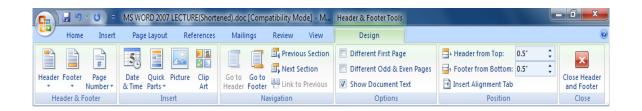

- Double-click the document header area on the first page where you don't want the watermark to appear — for example, the first page of document text and then repeat step 4.
- Click the page where you want the watermark to appear.

• On the **Page Layout** tab, in the **Page Background** group, click **Watermark** and select the watermark that you want.

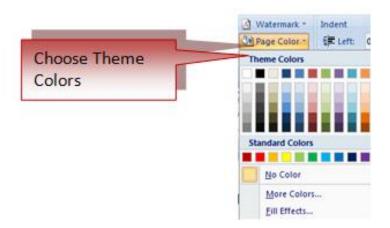

#### **CHANGE A WATERMARK**

- On the Page Layout tab, in the Page Background group, click Watermark.
- Choose a different predesigned watermark, such as Confidential or Urgent, from the gallery of watermarks.
- To change pictures, click Printed Watermark, and then click Select Picture.
- To change picture settings, click **Printed Watermark**, and then select or clear the options **Picture watermark**.
- To change text, click **Printed Watermark**, and then select a different built-in phrase or type in your own phrase.
- To change text settings, click **Printed Watermark**, and then select or clear the options that you want under **Text watermark**.

#### **CHANGE A DOCUMENT BACKGROUND**

Ways to apply a different color, apply a texture or picture instead of color, or change settings for patterns and gradients:

- On the Page Layout tab, in the Page Background group, click Page Color.
- Click the new color that you want under Theme Colors or Standard Colors.
- Click **Fill Effects** to change or add special effects, such as gradients, textures, or patterns.
- Select the color that you want before you apply a gradient or pattern.

## REMOVE A WATERMARK

- On the Page Layout tab, in the Page Background group, click Watermark.
- Click Remove Watermark.

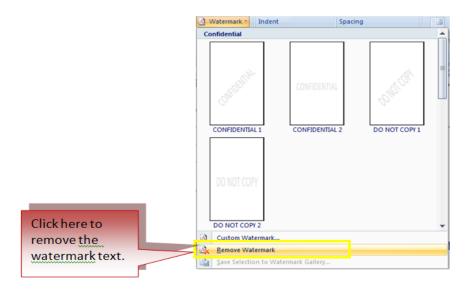

#### **REMOVE A BACKGROUND**

• On the Page Layout tab, in the Page Background group, click Page Color.

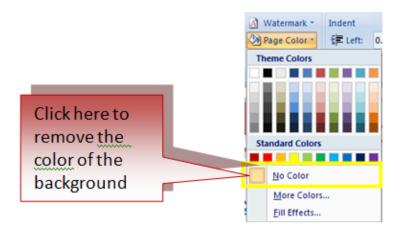

Click No Color.

#### **Chapter 6: Tables**

Tables are used to display data in a table format.

#### **CREATE A TABLE**

Ways to create a table:

- Place the cursor on the page where you want to create a new table
- Click the Insert Tab of the Ribbon
- Click the **Tables** Button on the Tables Group. You can create a table one of four ways:
  - Highlight the number of row and columns
  - o Click Insert Table and enter the number of rows and columns
  - Click the **Draw Table**, create your table by clicking and entering the rows and columns
  - Click Quick Tables and choose a table

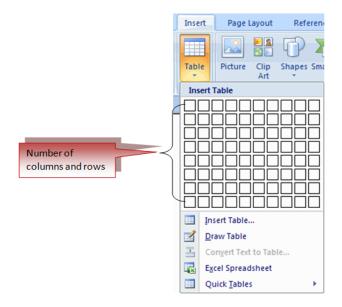

#### **ENTER DATA IN A TABLE**

Place the cursor in the cell where you wish to enter the text. Start typing.

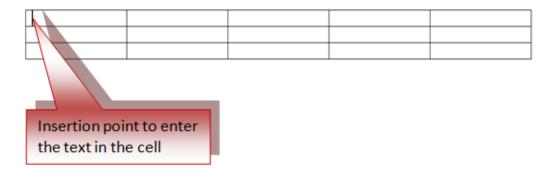

#### **MODIFY THE TABLE STRUCTURE AND FORMAT A TABLE**

Ways to **modify** the structure of a table:

Click the table. Two new tabs on the Ribbon will appear: Design and Layout tabs.

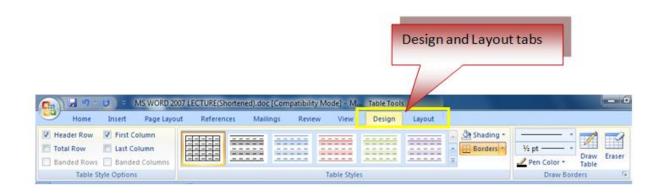

On the Design Tab, you can choose:

- Table Style Options
- Table Styles
- Draw Borders

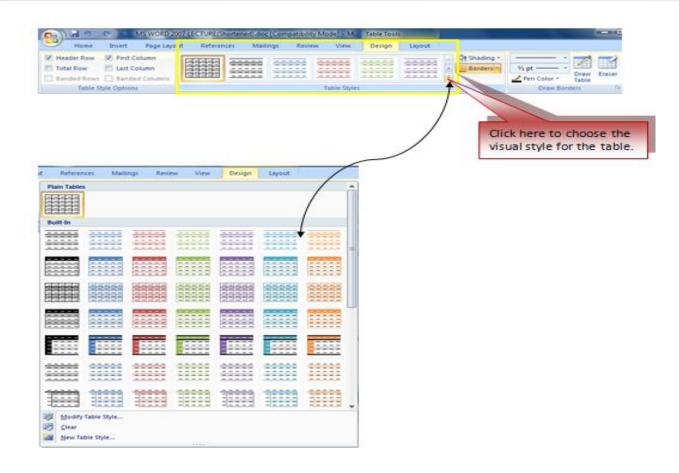

To **format** a table, click the table and then click the **Layout** Tab on the Ribbon. This Layout tab allows you to:

- View Gridlines and Properties (from the Table Group)
- Insert Rows and Columns (from the Rows & Columns Group)
- Delete the Table, Rows and/or Columns (from the Rows & Columns Group)
- Merge or Split Cells (from the Merge Group)
- Increase and Decrease cell size (Cell Size Group)
- Align text within the cells and change text directions (Alignment Group)

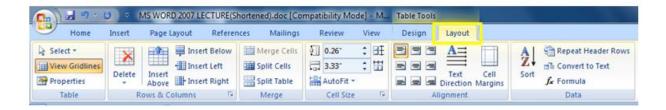

The **Philippine National Police** does not endorse any product, brand or service.

#### **Chapter 7: Graphics**

Click Insert Tab to insert special characters, symbols, pictures, illustrations, and watermarks.

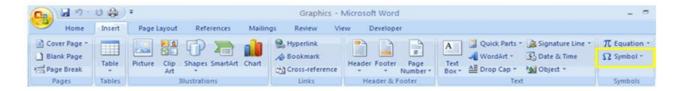

#### **SYMBOLS AND SPECIAL CHARACTERS**

Symbols and special characters are not generally available on the standard keyboard.

Ways to insert symbols and special characters:

- Place your cursor in the document where you want the symbol
- Click the **Insert** Tab on the Ribbon
- Click the **Symbol** button on the Symbols Group
- Choose the appropriate symbol.

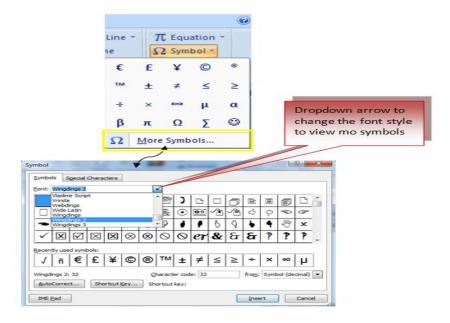

#### **EQUATIONS**

Ways to insert mathematical equations:

- Place your cursor in the document where you want the symbol
- Click the Insert Tab on the Ribbon
- Click the **Equation** Button on the Symbols Group
- Choose the appropriate equation and structure or click Insert New Equation

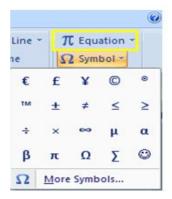

 To edit the equation click the equation and the **Design** Tab will be available in the Ribbon

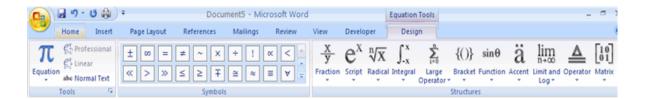

#### **ILLUSTRATIONS AND PICTURES**

Ways to insert illustrations:

- Place your cursor in the document where you want the illustration/picture
- Click the Insert Tab on the Ribbon
- Click the Clip Art Button
- The dialog box will open on the screen and you can search for clip art.
- Choose the illustration you wish to include.

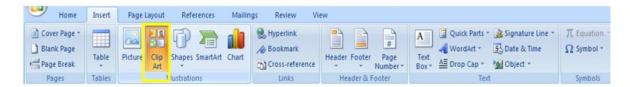

The **Philippine National Police** does not endorse any product, brand or service.

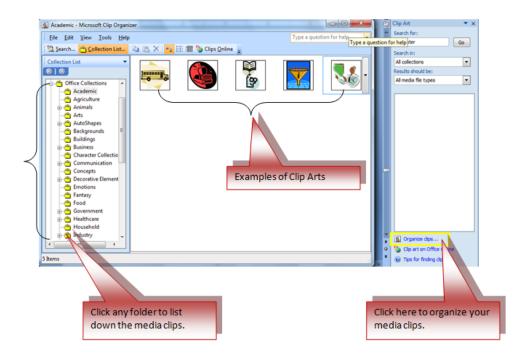

#### Ways to insert a picture:

- Place your cursor in the document where you want the illustration/picture
- Click the Insert Tab on the Ribbon
- Click the **Picture** Button
- Browse to the picture you wish to include
- Click the Picture
- Click Insert

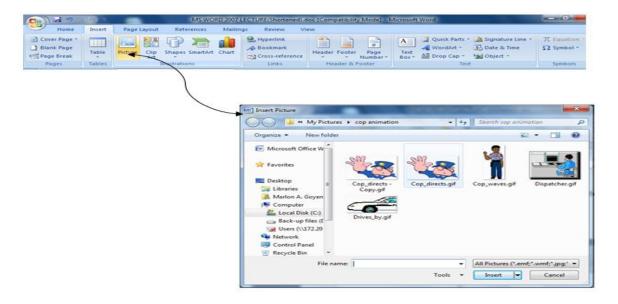

The **Philippine National Police** does not endorse any product, brand or service.

#### **RESIZE GRAPHICS**

Ways to resize an image:

- Click the image
- Clicking one corner of the image
- Drag the cursor to the size you want the picture

or

- Double click the image
- On Format Tab size group, enter the desired measurements

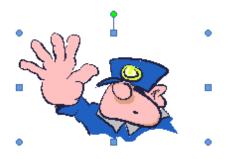

#### **Chapter 8: Document Proofing**

#### SPELLING AND GRAMMAR

Ways to check the spelling and grammar of a document:

- Place the cursor at the beginning of the document or the beginning of the section that you want to check
- Click the Review Tab on the Ribbon
- Click Spelling & Grammar on the Proofing Group.
- Click F7

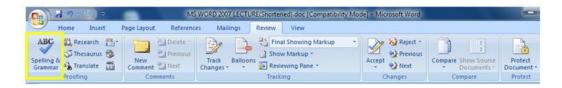

Any errors will be displayed in the dialog box that will allow you to choose a
more appropriate spelling or phrasing.

The **Philippine National Police** does not endorse any product, brand or service. This tutorial is for training purposes only and not for sale.

References:

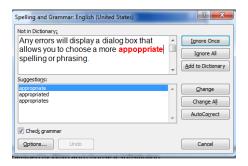

Ways to check the spelling of an individual word:

- Right click any word that has been underlined by Word
- Choose the appropriate substitution.

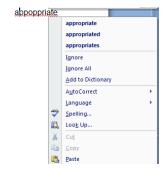

#### **THESAURUS**

Ways to use the thesaurus:

- Click the Review Tab of the Ribbon
- Click the **Thesaurus** Button on the Proofing Group.
- The thesaurus tool will appear on the right side of the screen and you can view word options.

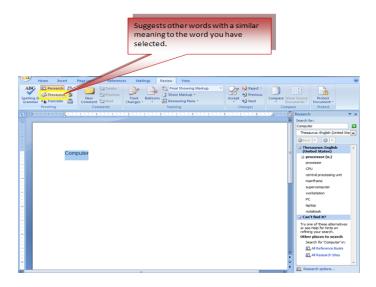

Ways to access the thesaurus:

- · Right-click the word
- Choose Synonyms on the menu.

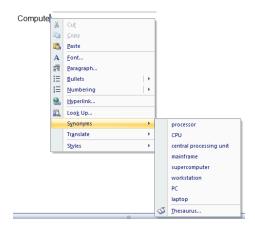

#### TURN ON OR OFF CHANGE TRACKING

When the Track Changes feature is on, you can view all of the changes in the document will be displayed.

#### **TURN ON CHANGE TRACKING**

Ways to turn on Track Changes:

• On the **Review** tab, in the **Tracking** group, click the **Track Changes** button.

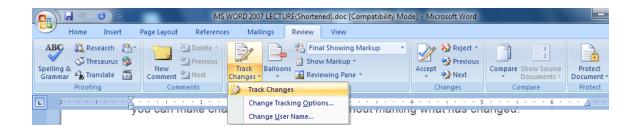

- Right-click the status bar and click Track Changes.
- Click the Track Changes indicator on the status bar to turn Track Changes on or off.

The **Philippine National Police** does not endorse any product, brand or service.

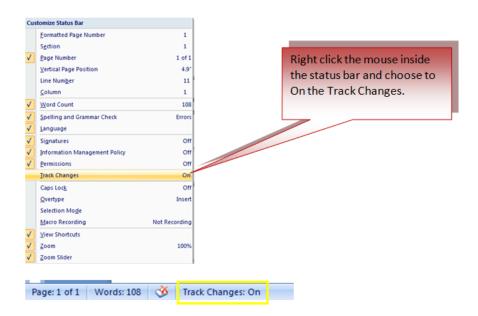

Ways to turn on Track Changes if unavailable:

- On the Review tab, in the Protect group, click Protect Document
- Click **Stop Protection** at the bottom of the **Protect Document** task pane. (You might be ask to enter document password.)

#### **TURN OFF CHANGE TRACKING**

Way to turn off Track Changes:

 On the Review tab, in the Tracking group, click the Track Changes button.

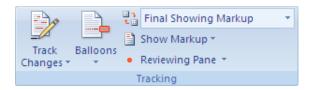

#### RESTRICT FORMATTING CHANGES

Ways to restrict how others can change the formatting of the document.

 On the Review tab, in the Protect group, click Protect Document, and then click Restrict Formatting and Editing.

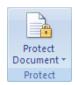

- Check the Limit formatting to a selection of styles
- You may check the Allow only this type of editing in the document and select the following options:
  - Track Changes
  - o Comments
  - Filling in Forms
  - No changes (Read only)
- Click Yes, Start Enforcing Protection.
- Assign a password to the document so that only people who know the password can remove the protection.
- Type a password in the Enter new password box
- Confirm the password.

#### **Chapter 9: Page Formatting**

#### **MODIFY PAGE MARGINS AND ORIENTATIONS**

Ways to **modify** page margins:

- Click the Page Layout Tab on the Ribbon
- On the Page Setup Group, Click Margins
- Click a **Default Margin**, or
- Click Custom Margins and complete the dialog box.

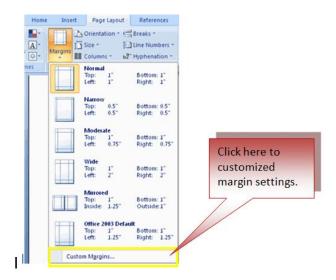

The **Philippine National Police** does not endorse any product, brand or service.

Ways to change the Orientation, Size of the Page, or Columns:

- Click the Page Layout Tab on the Ribbon
- On the Page Setup Group, Click the Orientation, Size, or Columns drop down menus
- Click the appropriate choice

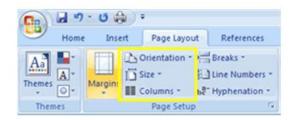

#### APPLY A PAGE BORDER AND COLOR

Ways to apply a page border or color:

- Click the Page Layout Tab on the Ribbon
- On the Page Background Group, click the Page Colors or Page Borders drop down menus

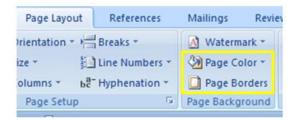

#### INSERT COMMON HEADER AND FOOTER INFORMATION

Ways to insert Header and Footer information such as page numbers, date, or title, first, decide if you want the information in the header (at the top of the page) or in the Footer (at the bottom of the page), then:

- Click the Insert Tab on the Ribbon
- Click **Header** or **Footer**
- Choose a style

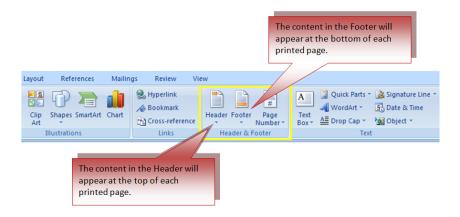

- The **Header/Footer Design** Tab will display on the Ribbon
- Choose the information that you would like to have in the header or footer (date, time, page numbers, etc.) or type in the information you would like to have in the header or footer.

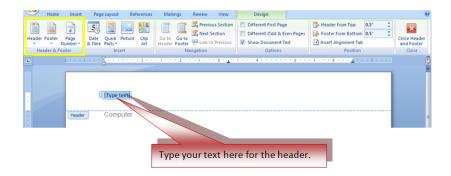

#### **CREATE A PAGE BREAK**

Ways to insert a page break:

- Click the Page Layout Tab on the Ribbon
- On the Page Setup Group, click the Breaks Drop Down Menu
- Click Page Break

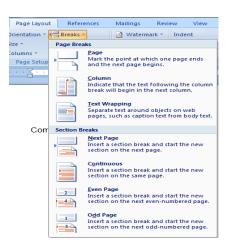

#### **INSERT A BLANK PAGE**

Ways to insert a blank page:

- Click the **Insert** Tab on the Ribbon
- Click the Blank Page Button on the Page Group

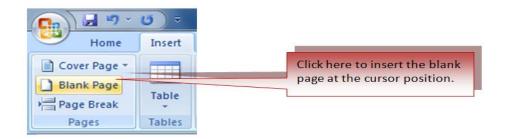

#### **Chapter 10: Table of Contents (TOC)**

#### **CREATE A TABLE OF CONTENTS**

Ways create the table of contents:

- Put your cursor in the document where you want the Table of Contents
- Click the References Tab
- Click the Table of Contents button

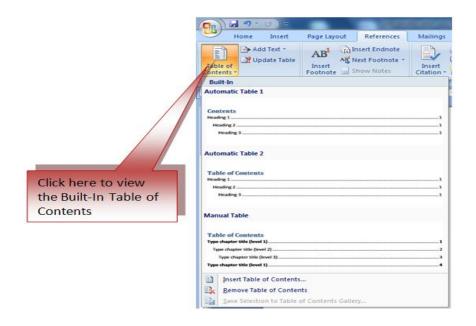

The **Philippine National Police** does not endorse any product, brand or service.

#### **UPDATE TABLE OF CONTENTS**

Ways to update table of contents:

- Apply headings or mark individual entries as directed above
- Click the References Tab in the Ribbon
- Click Update Table

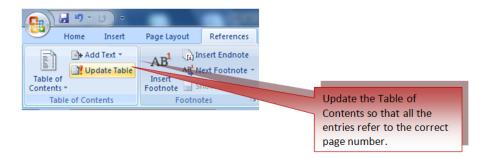

#### **DELETE TABLE OF CONTENTS**

Ways to delete table of contents:

- Click the References Tab on the Ribbon
- Click Table of Contents
- Click Remove Table of Contents

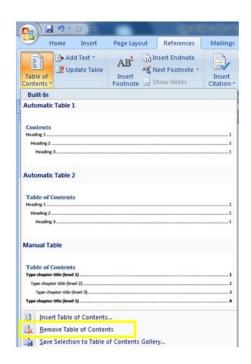

#### **Chapter 11: Lists**

#### **BULLETED AND NUMBERED LISTS**

Ways to **add** a list to existing text:

- Select the text you wish to make a list
- From the Paragraph Group on the Home Tab, Click the Bulleted or Numbered Lists button

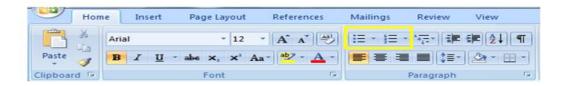

Ways to **create** a new list:

- Place your cursor where you want the list in the document
- Click the Bulleted or Numbered Lists button
- Begin typing

#### **FORMATTING LISTS**

Ways to change the bullet image and numbering format:

- Select the entire list to change all the bullets or numbers, or
   Place the cursor on one line within the list to change a single bullet
- Right click
- Click the arrow next to the bulleted or numbered list and choose a bullet or numbering style.

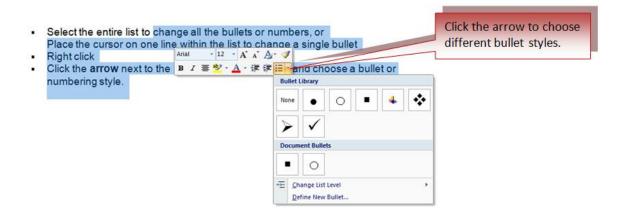